IBM Software Group 出版

## IBM Lotus Notes 速成秘笈

你所不知道的 Notes 用戶端, IBM Lotus Notes 8.5.3 功能大解密

秘笈 1 — 工作區設定與電子郵件瀏覽

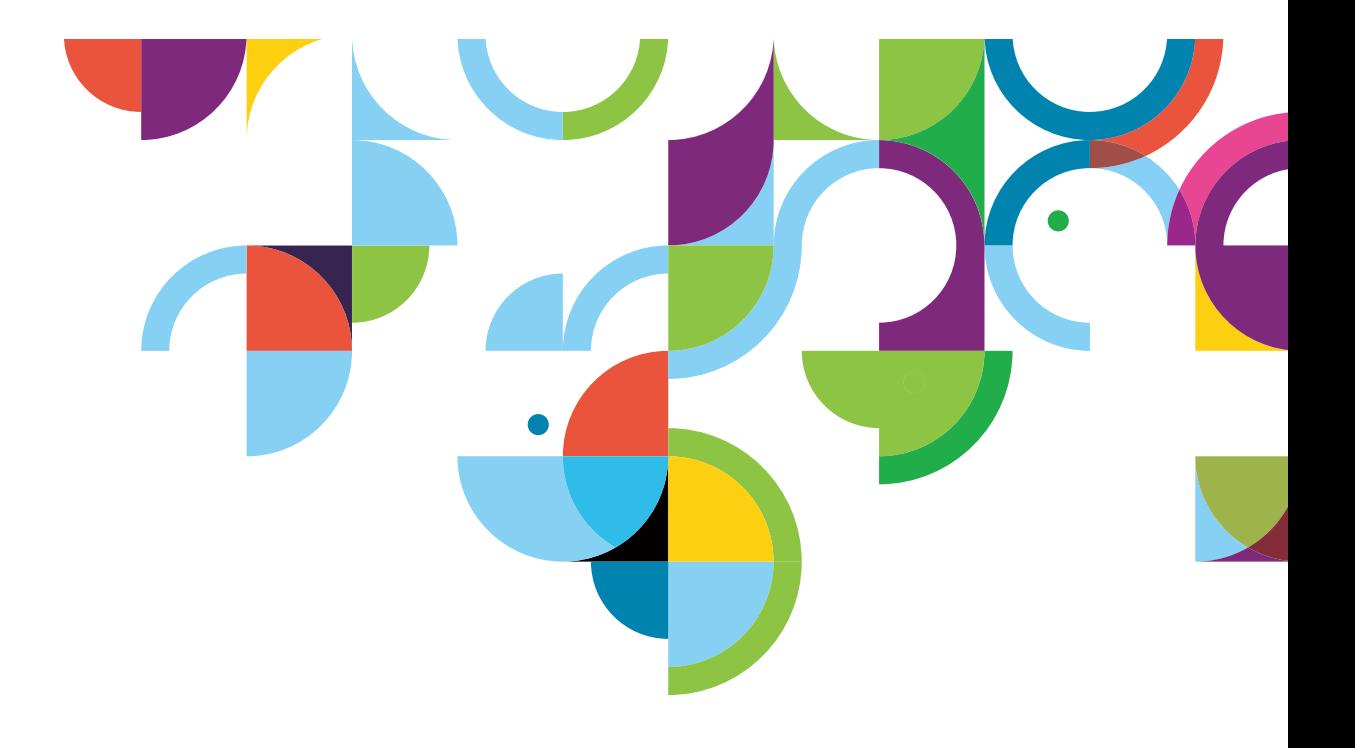

# **Index**

#### **Notes 8.5** 使用者工作區設定

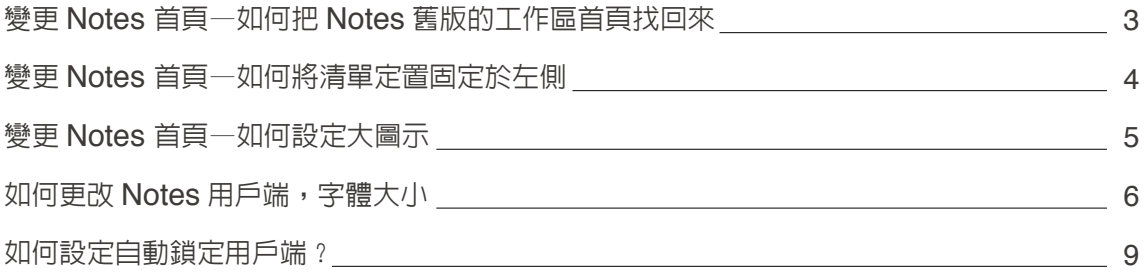

#### **Notes 8.5** 瀏覽電子郵件更快速

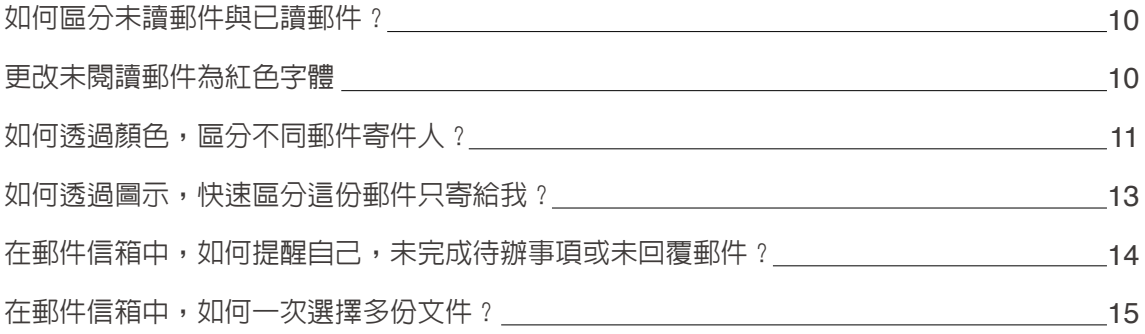

## **Notes 8.5** 使用者工作區設定

Notes 8.5 開啟後,會自動開啟新的使用者首頁,很多使用者已經習慣舊的 Notes 工作區使用模式, 安裝完 Notes 用戶端,會想保有一些舊的使用習慣,請參考下面設定:

變更 **Notes** 首頁—如何把 **Notes** 舊版的工作區首頁找回來

- 1. 點選 Notes 8.5 新的 " 開啟 " 按鈕
- 2. 選取 " 應用程式 "
- 3. 選取 " 工作區 ", 按右鍵

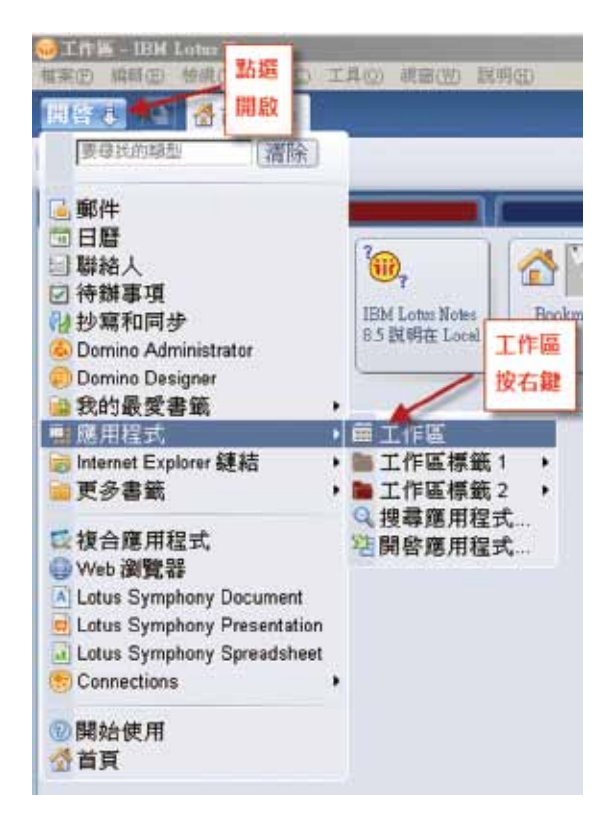

圖 1-1 Notes8.5 使用者工作區設定

#### 4. 點選 " 將書籤設為首頁 ",設定為 Notes 舊版的工作區首頁

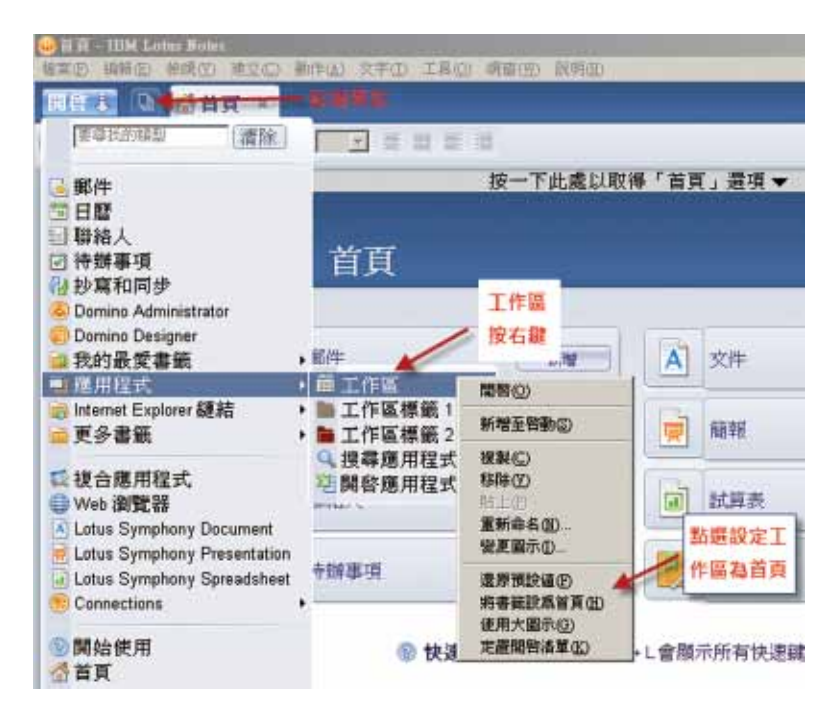

圖 1-2 Notes8.5 使用者工作區設定

#### 變更 **Notes** 首頁—如何將清單定置固定於左側

在 Notes 8.5 用戶端,新增了一個 " 開啓 " 功能鍵,點選 " 開啓 " 功能鍵,可以開啓 Notes 8.5 内建 的 Lotus Symphony 免費文書處理軟體,開啓内建的 web 瀏覽器,開啓 Notes 書籤及瀏覽器書籤, 可以透過輸入文字杳詢欲找尋之應用程式、書籤等等。 舊版的 Notes 用戶端,很多使用者會使用左側 的書籤列,如果想把開始功能鍵及清單,固定置於左側,請參考下面步驟。

- 1. 點選 Notes 8.5 新的 " 開啟 " 按鈕
- 2. 選取 " 應用程式 "

#### 3. 選取 " 工作區 ", 按右鍵

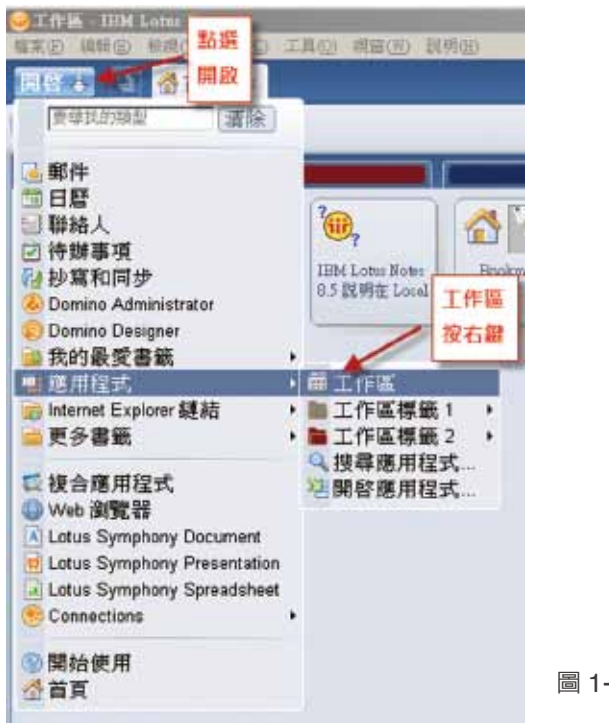

#### 圖 1-3 Notes8.5 使用者工作區設定

4. 點選 " 定置開啟清單 ",設定清單定置於左側

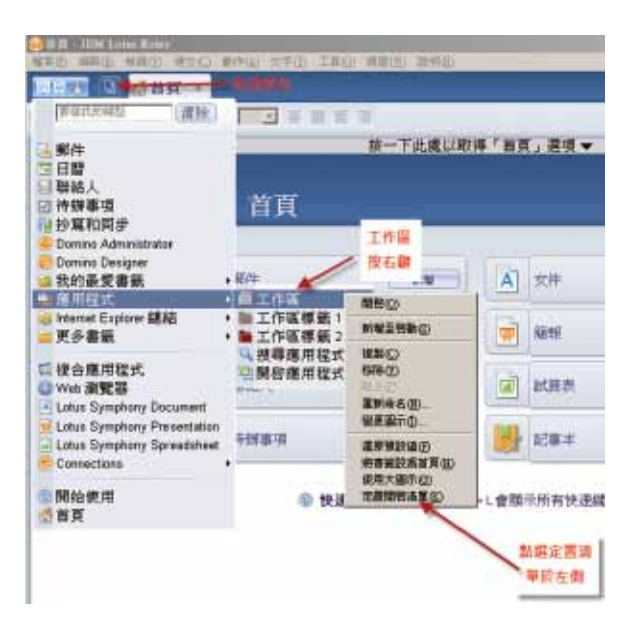

圖 1-4 Notes8.5 使用者工作區設定

#### 變更 **Notes** 首頁—如何設定大圖示

如果你覺得目前的圖示太小,點選時需要特別注意,常常點選不到,可以透過下面步驟,修改成大圖示。

1. 點選 Notes 8.5 新的 " 開啟 " 按鈕

- 2. 選取 " 應用程式 "
- 3. 選取 " 工作區 ", 按右鍵

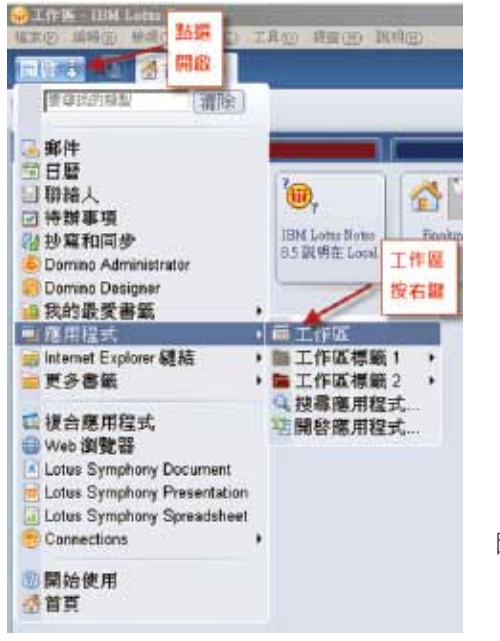

圖 1-5 Notes8.5 使用者工作區設定

#### 4. 點選 " 使用大圖示 ",設定圖示為大圖示

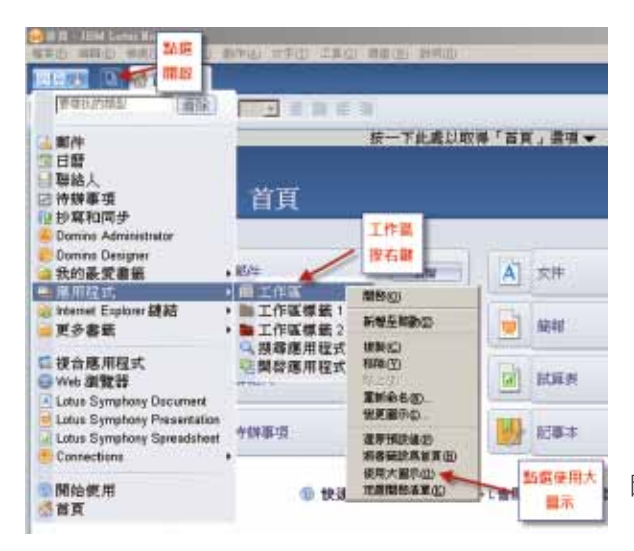

圖 1-6 Notes8.5 使用者工作區設定

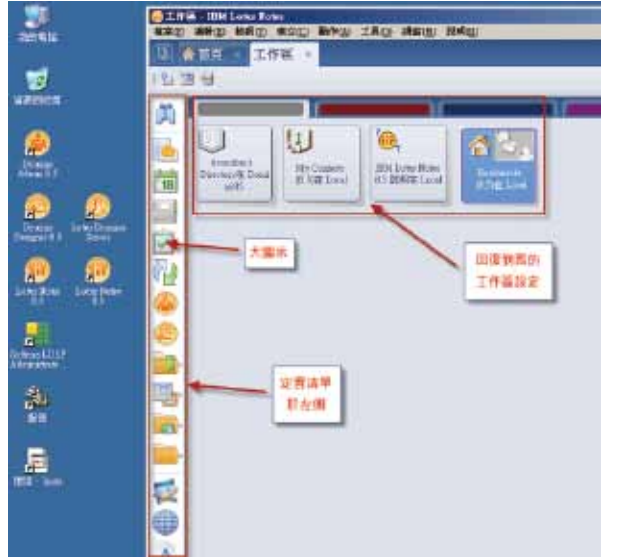

下圖為設定完成後,已更改設定為 Notes 舊版的工作區首頁、左側定置清單及大圖示

圖 1-7 更改後使用者工作區設定

#### 如何更改 **Notes** 用戶端,字體大小?

新版的 Notes 用戶端,排版非常精美,預設的字體大小,對於習慣看大字體的使用者來說,相對較小, 如何修改 Notes 用戶端視圖文字的字體大小呢 ?

圖 1-8 喜好設定

1. 點選 " 檔案 " 並選取 " 喜好設定 "

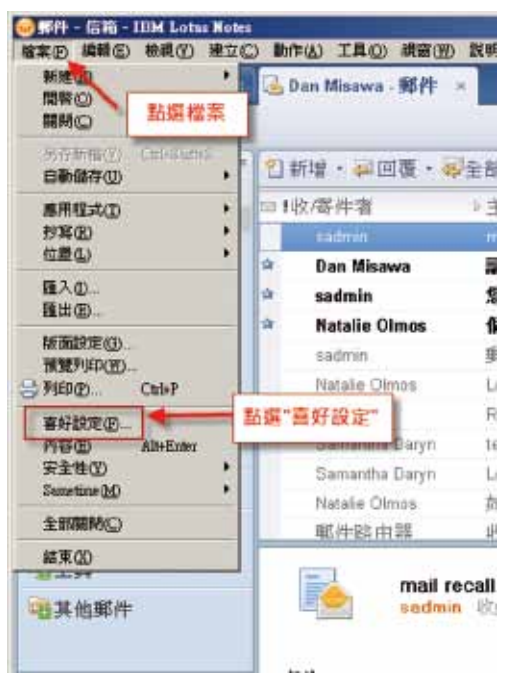

2. 點選 " 字型及顏色 ", 並點選 " 字型大小 ", 修改字型大小為 " 大型字 " 或 " 超大型字 "。

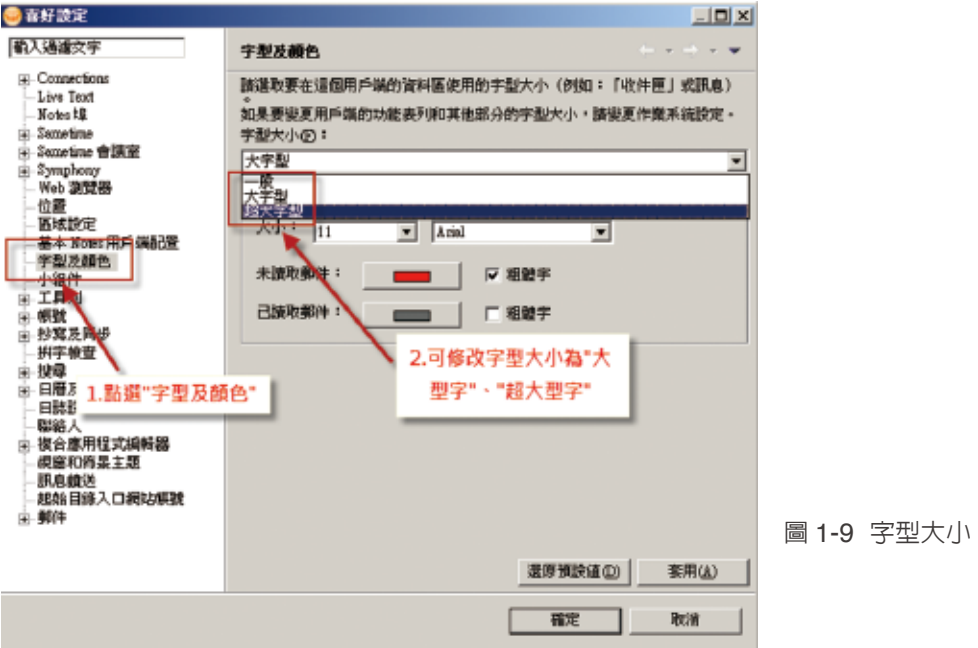

3. 信箱視圖文字已經變更為大型文字

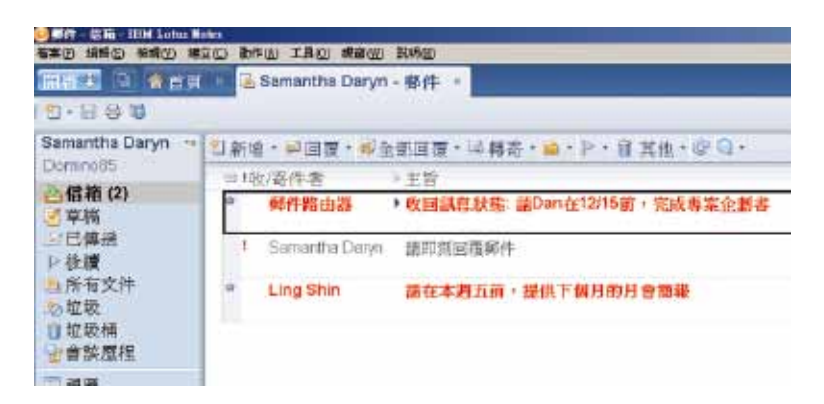

圖 1-10 信箱視圖文字

#### 如何設定自動鎖定用戶端?

設定在一定時間後,如果沒有使用 Notes 用戶端,就自動鎖定 Notes 用戶端

1. 點選 " 檔案 " 並選取 " 喜好設定 "

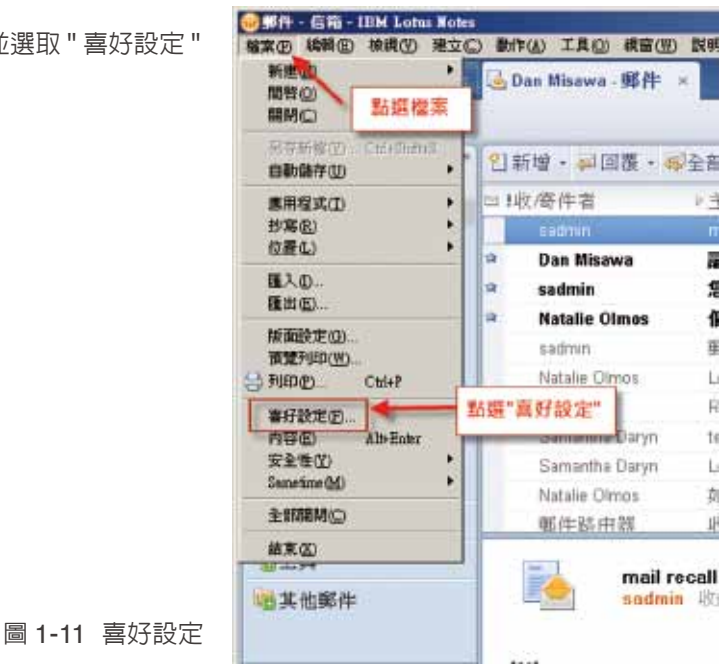

2. 點選 "基本 Notes 用戶端配置 ", 勾選 " 在下列時間之後自動鎖定我的 Notes ID", 並修改自動鎖 定時間。

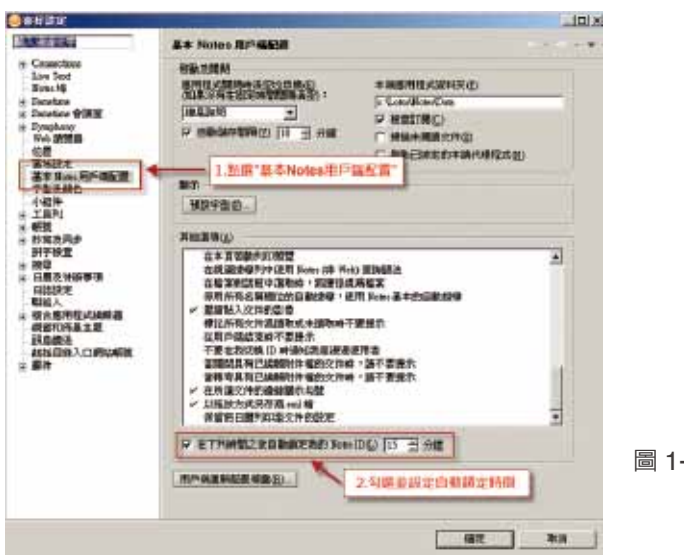

圖 1-12 設定自動鎖定 Notes

### **Notes 8.5** 瀏覽電子郵件更快速

休假一個禮拜回來,信箱中有 200 封電子郵件,如何分辨哪一封最重要 ? 哪一封要先回電子郵件 ? 如 果無法馬上完成,如何提醒自己?請參考下面設定:

#### 如何區分未讀郵件與已讀郵件?

新版的 Notes 用戶端,針對未讀郵件,顯示為粗體字,並有一列星號,表示為未讀郵件 1. 如下圖顯示,有星號與粗體字,即表示為未讀郵件。

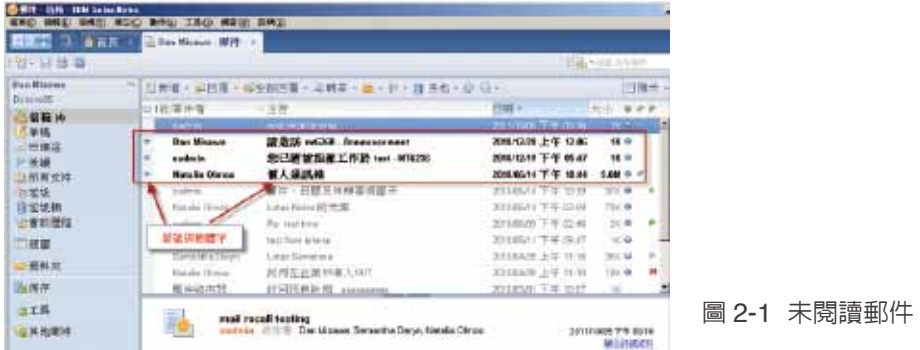

圖 2-2 喜好設定

#### 更改未閱讀郵件為紅色字體

過去舊版的 Notes 用戶端,未讀郵件呈現紅色字體,如果你已經很習慣過去的紅色字體辨別未讀郵件 的方式,可參考下面步驟修改。

1. 點選工具列中的 " 檔案 ",並點選 " 喜好設定 "

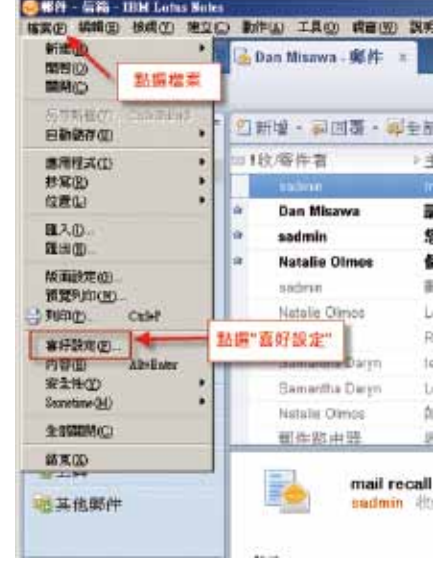

2. 出現 " 喜好設定 " 設定視窗, 點選 " 字型及顏色 ", 並點選未讀取郵件右側顏色方框,更改成你喜歡 的顏色,並點選確定

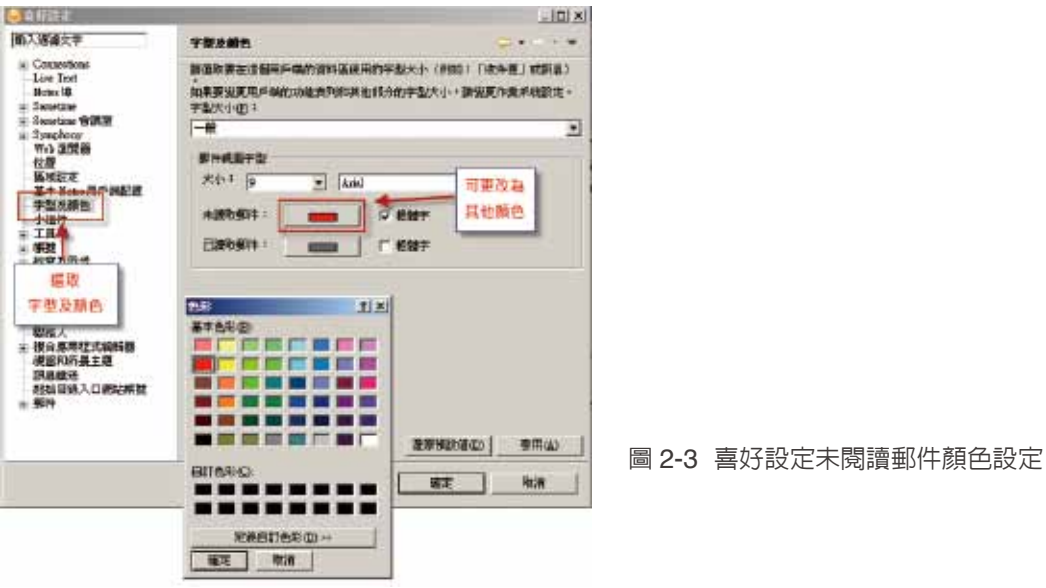

#### 3. 更改未閱讀郵件顏色設定為紅色,如下圖

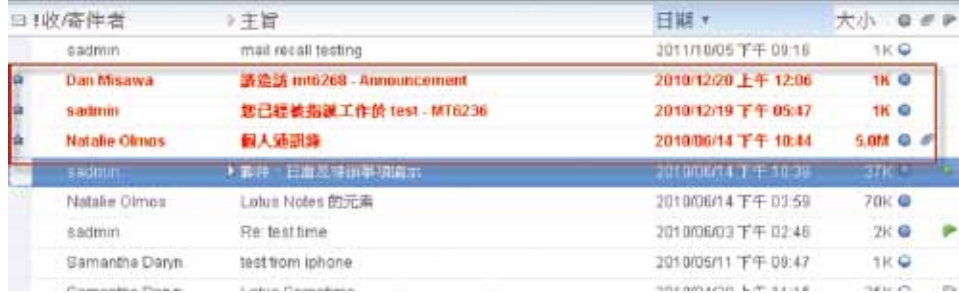

圖 2-4 未閱讀郵件顏色設定為紅色

#### 如何透過顏色,區分不同郵件寄件人?

很多使用者不知道,Notes 早就可以使用顏色來區分不同分類寄件者,例如,長官們的來信分為一種 顏色。同事們的來信,分為另一種顏色。廠商的來信,分為一種顏色。雖然 Notes 8.5 用戶端可以設 定為十種顏色,建議不同分類寄件者,只要分成三至五種顏色區分即可。

1. 打開郵件信箱,點選工具列中 " 其他 " 選項,並點選 " 喜好設定 "

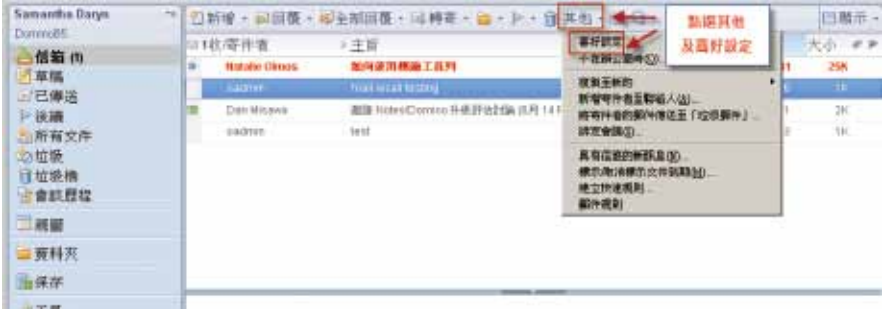

圖 2-5 顏色區分寄件者

2. 出現 " 喜好設定 " 設定視窗,點選 " 郵件 " 及 " 寄件者顏色 "

3. 選取或輸入一或多個寄件者名稱

4. 選取文字及背景顏色,並按 " 確定 " 按鈕

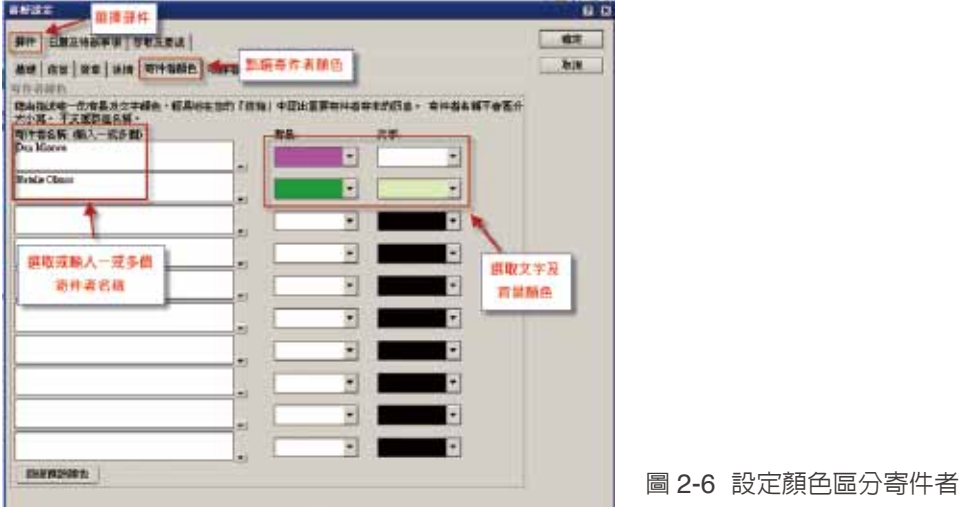

5. 修改寄件者顏色後,如下圖所示,快速分辨郵件是來自老闆、同事、客戶或合作夥伴

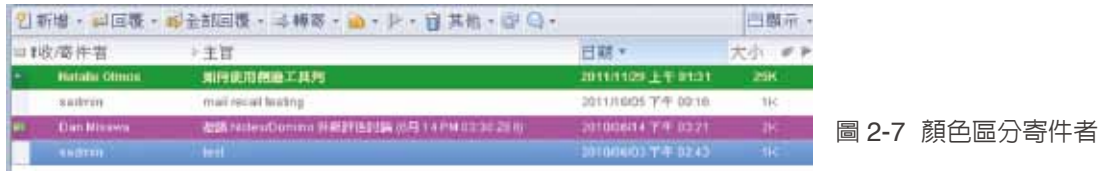

#### 如何透過圖示,快速區分這份郵件只寄給我?

透過收件者圖示,可以很快速分辨,這封郵件是只寄給我,或是,我是這封信的二、三或五個收件者 之一,或者,這份郵件我只是被知會,都可以透過使用者圖示的不同,一眼分辨。 1. 打開郵件信箱,點選工具列中 " 其他 " 選項,並點選 " 喜好設定 "

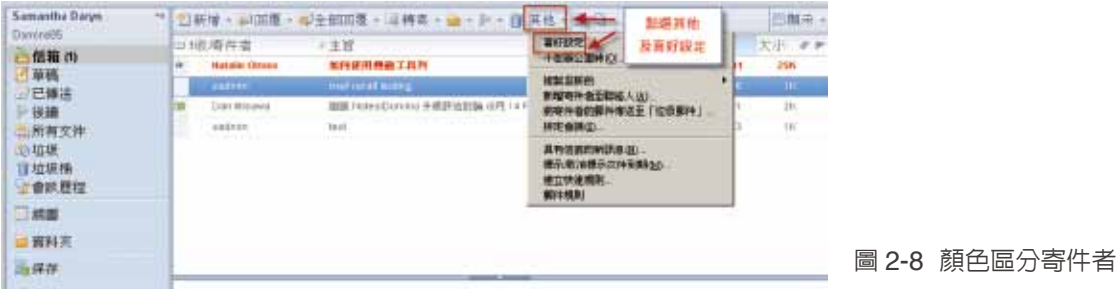

2. 出現 " 喜好設定 " 設定視窗, 點選 " 郵件 " 及 " 收件者圖示 "

3. 如果選擇 " 郵件只傳送給我 " ,只要這封郵件只傳送給我,就會出現藍色圓球圖示。

4. 如果勾選藍色半圓球 ,只要這封郵件的收件者數目沒有超過你所設定的數字,就會出 線藍色半圓球 圖示。

5. 如果勾選空白球 圖示,只要這封郵件以副本抄送給我,或是這封郵件的收件者數目超過你所設定的 數字,就會出現空百球圖示。

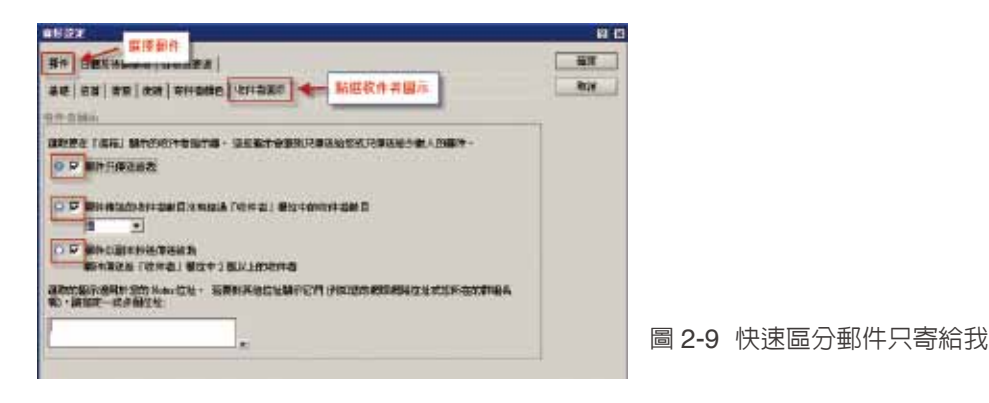

#### 6. 以上圖設定為例,設定顯示圖示顯示在下圖

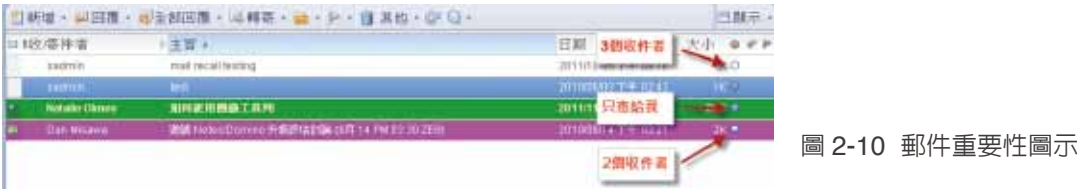

#### 在郵件信箱中,如何提醒自己,未完成待辦事項或未回覆郵件?

我們接收郵件,往往有很多在當下無法處理的郵件,現在可以透過旗標的設定,可以清楚標示、分辨, 哪些是未完成的郵件待辦事項?透過紅、綠、白不同顏色的旗標,更可以分辨未完成的郵件待辦事項 重要程度。並且可以透過時間提醒的設定,自動提醒通知我,哪一個日期之前,需完成未完成的郵件 待辦事項?

1. 選取目前無法處理的郵件或未回覆郵件,並點選工具列中的綠旗圖示

2. 郵件右側,會出現綠旗圖示

3. 左下角的 " 後續 " 視圖, 也會同步出現待處理郵件

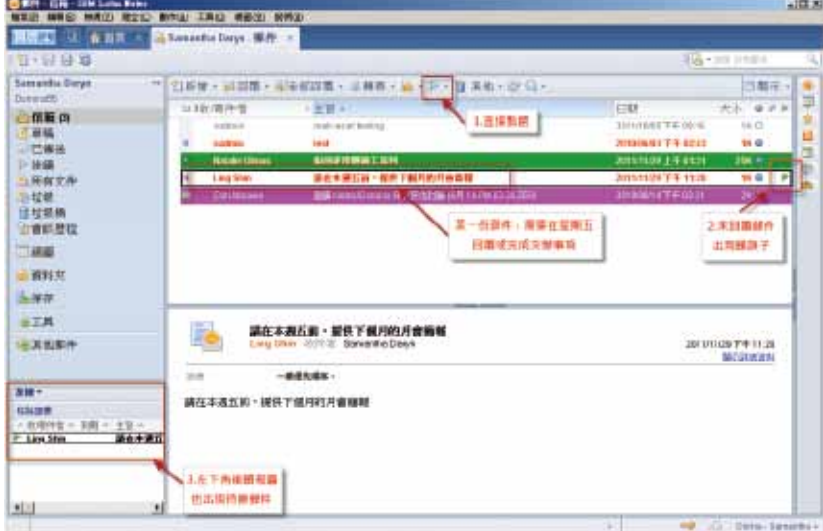

#### 圖 2-11 郵件後續處理

4. 如果要修改郵件待處理優先順序,可點選 " 新增或編輯旗標 "

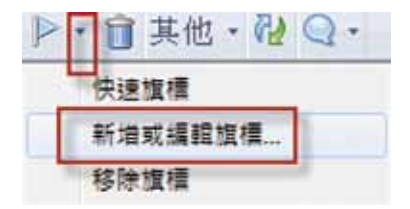

#### 5. 出現 " 後續的旗標 " 視窗, 可設定或修改優先順序、完成日期及郵件警示

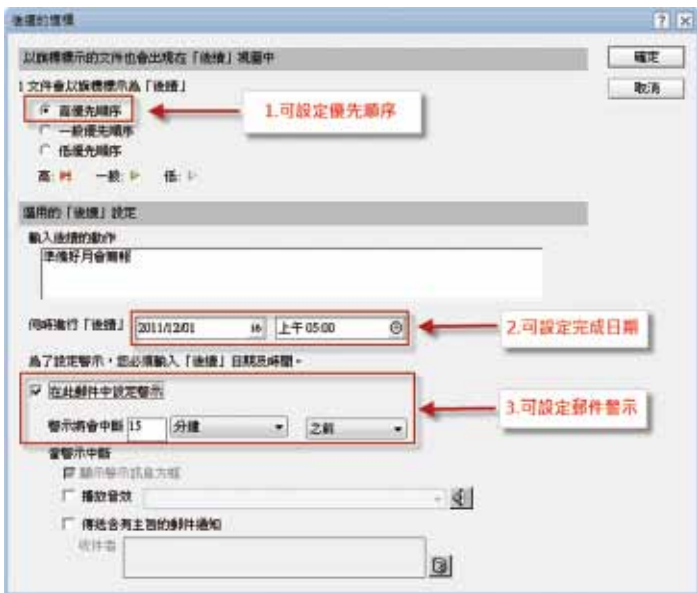

#### 圖 2-12 後續旗標設定

#### 在郵件信箱中,如何一次選擇多份文件?

過去舊版的 Notes 用戶端,可以一次選取多份郵件,再複製到其他資料夾,或者一次選取多份郵件到 備存資料庫。新的 Notes 8.5 用戶端,預設並沒有開啓一次選取多份郵件的選項,透過下列步驟,你 可以開啟此功能,一次選取多份郵件。

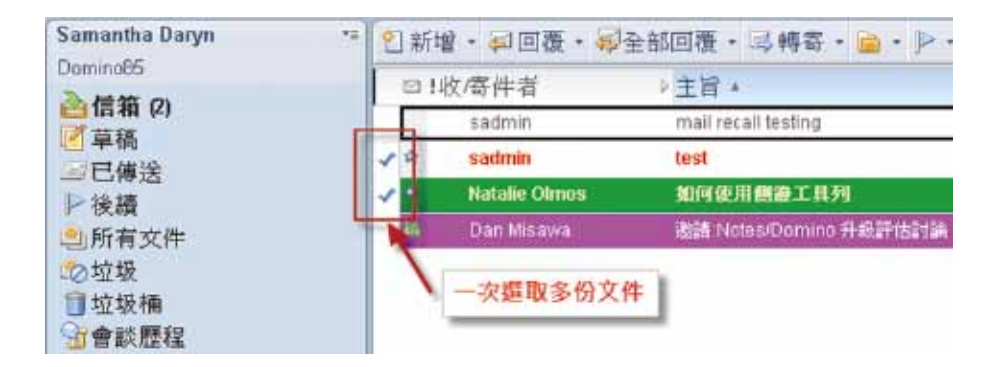

圖 2-13 選取多份文件

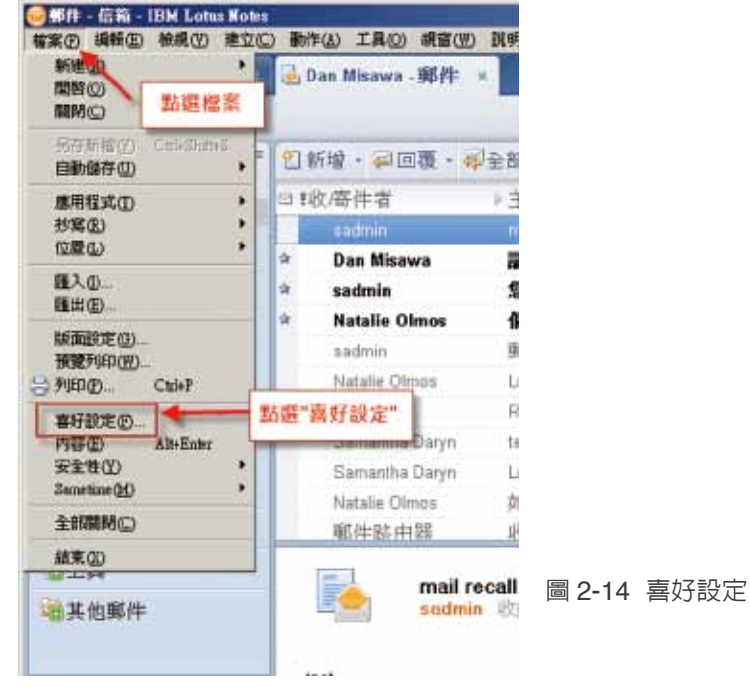

#### 1. 點選工具列中的 " 檔案 ", 並點選 " 喜好設定 "

2. 在 "其他選項 " 中,勾選 " 在所選文件的邊緣顯示勾號 ", 並點選確定。

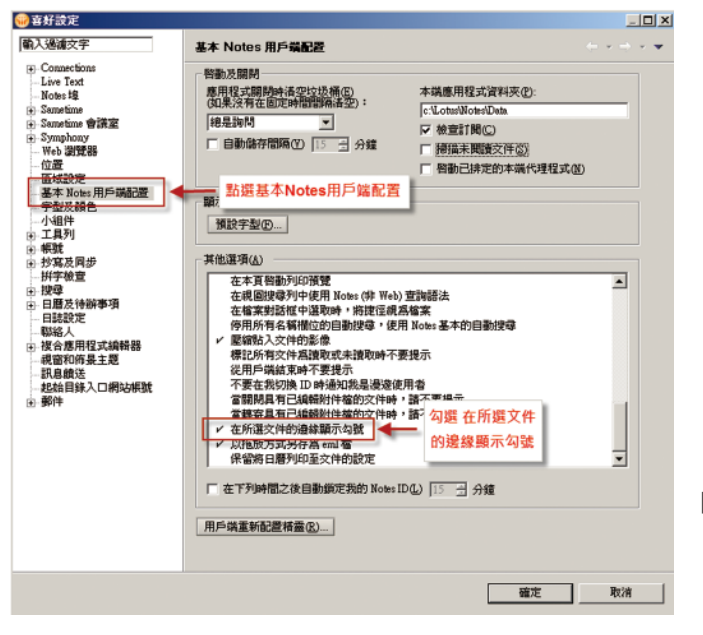

圖 2-15 在所選文件的邊緣顯示勾號

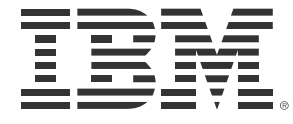

#### 台灣國際商業機器股份有限公司

台北市 110 松仁路 7 號 3 樓 服務專線:0800-016-888 按 1 市場行銷處:0800-016-888 按 1 技術諮詢熱線:0800-000-700 www.ibm.com/tw

©Copyright IBM Corporation 2010

台灣印製 2012 年 1 月 版權所有